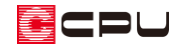

# 建具の連窓設定の利用

文書管理番号:1119-02

Q .質 問

窓を組み合わせて表現したい。 連窓に設定したい。

A .回 答

組み合わせ窓は、建具種類であらかじめ連窓・段窓に設定してある建具を選択して配置する方法と、連 窓・段窓にしたい建具を組み合わせて配置し、連窓設定する方法があります。

例えば、縦すべりだし窓と FIX 窓を並べて配置して「連窓設定」をすると、パースや立面で下のような 組み合わせ窓の表現になります。

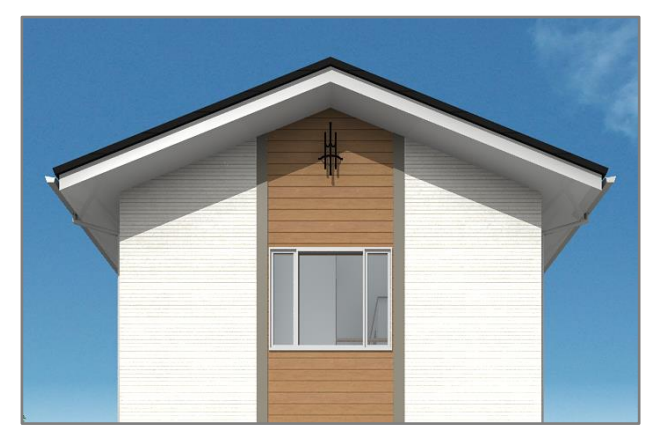

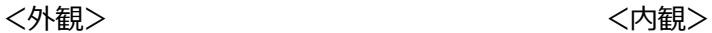

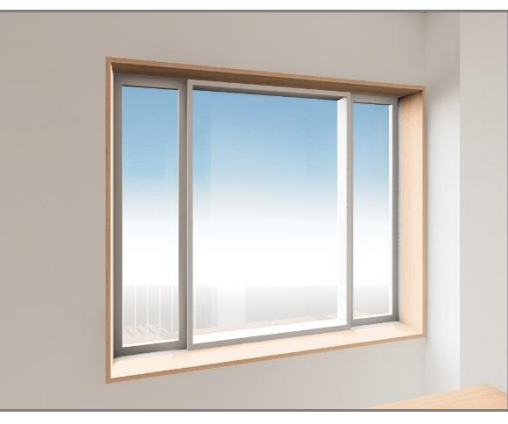

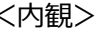

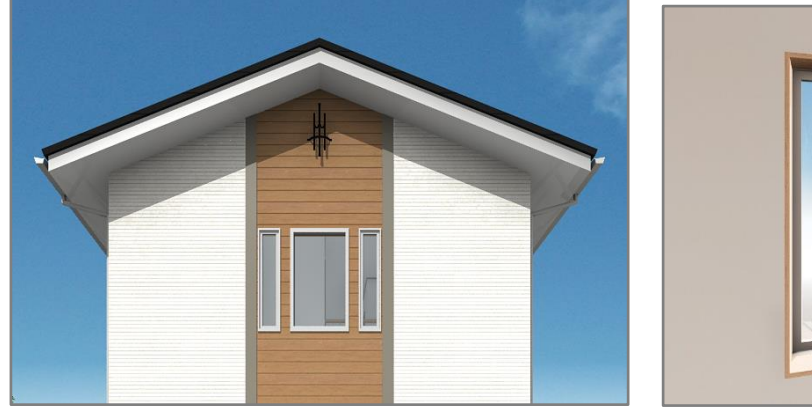

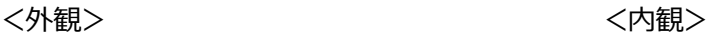

「連窓設定」をせずに、建具を並べただけでは下のようになります。

CDU

建具種類であらかじめ連窓・段窓に設定してある建具を配置する方法については、P.8「参考:建具種類 からの連窓・段窓の設定」をご覧ください。

ここでは、FIX 窓の両側に縦すべりだし窓がある組み合わせ窓を「連窓設定」を使用して入力する手順 を説明します。

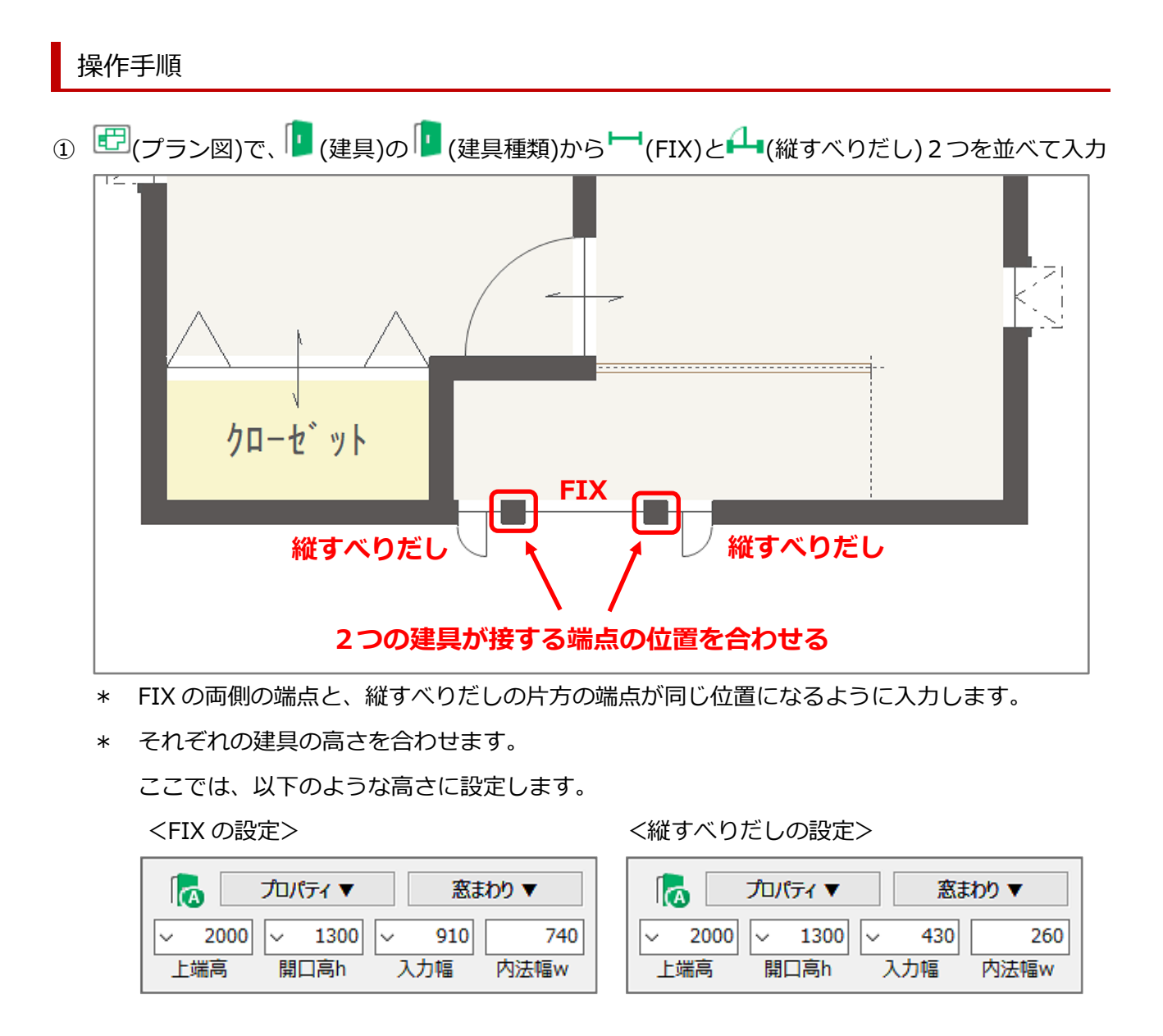

\* 建具部材指定で入力した建具は、スマートメニューが表示されませんので、右クリックメニュー の「高さ設定」で建具の高さを変更してください(P.3【参考】を参照)。

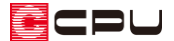

【参考】建具部材指定で建具を入力している場合

(物件概要)の 3/4 ページ目の「建物仕様」パネルで、「建具部材指定」にチェックを付けて建具 の入力を行っている場合、入力済みの建具を選択した状態で右クリックしても、スマートメニュー は表示されません。

建具入力時に、 (建具選択配置)または「作図モード」⇒「建具選択配置」をクリックし、建具 選択配置を ON にすると、建具の入力後に高さ・詳細情報設定の画面が表示され、候補リストから 建具の規格を選択し、高さや柄名を決めて配置できます。

今回使用する FIX および縦すべりだしは、以下の通りです。

<FIX の設定>

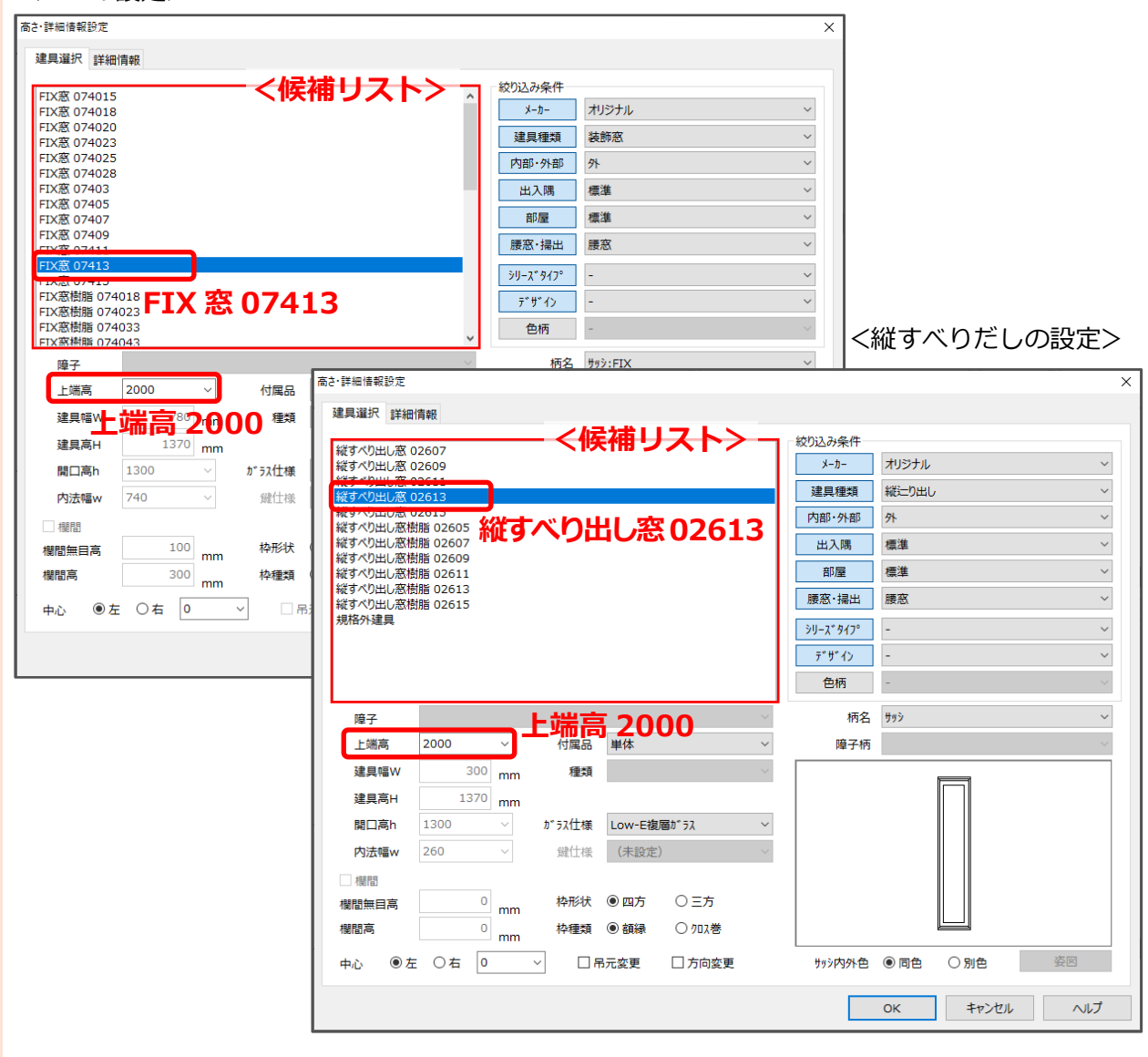

建具選択配置は、「設定」⇒「建具設定」⇒「建具配置モード初期値」で、ON/OFF の初期値を設定 することができます。

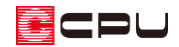

② (要素選択)をクリックし、並べて入力した建具をまとめて選択

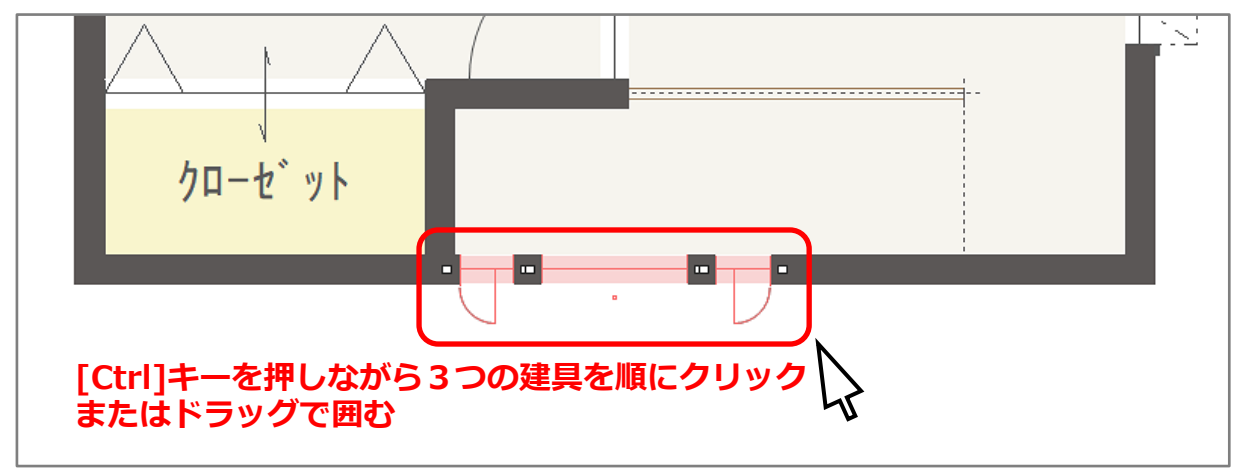

- \* クリックした建具が赤く選択されます。
- \* [Ctrl]キーを押しながら 3 つの建具を順にクリック、または 3 つの建具をドラッグで囲むと まとめて選択ができます。
- ③ 右クリックメニューから「連窓設定」を選択

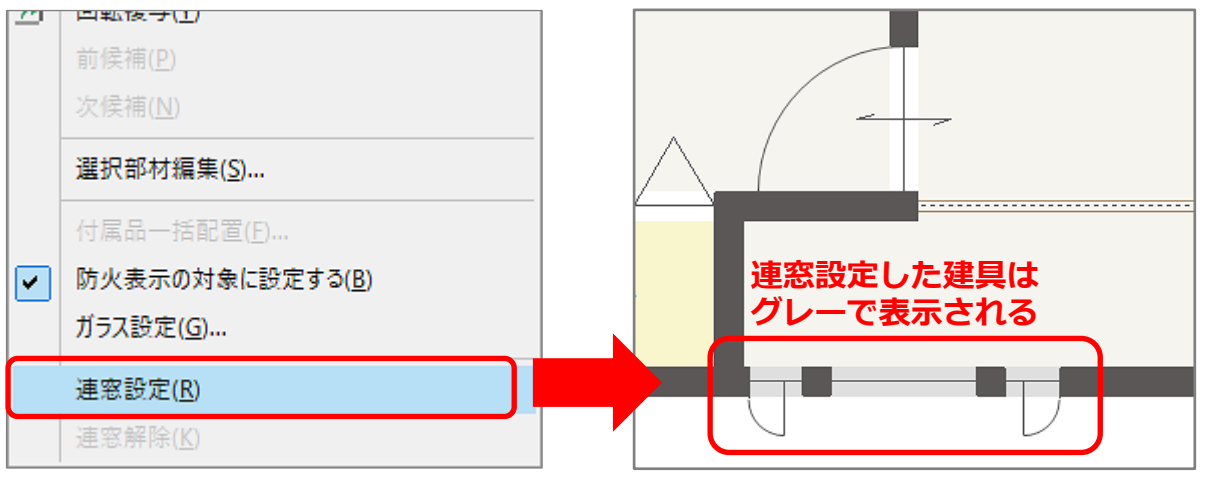

- \* 3 つの建具が連窓に設定され、グレーで表示されます。
- \* 連窓設定の建具は、 12 (高さ設定)、 12 (外部意匠配置)でもグレーで表示されます。
- \* 建具部材指定を利用して配置した建具は、連窓設定しても <sup>112</sup>(プラン図)ではグレーになりませ んが、 11(高さ設定)、 12(外部意匠配置)ではグレーで表示されます。

### 【参考】

連窓設定がされている建具は、高さや柄の変更ができません。

高さや柄などの設定を変更したい場合は、一旦、連窓設定を解除してから行ってください。

\* 連窓設定済みの建具を選択後右クリックし、「連窓解除」を選択します。

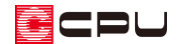

### 注意

連窓設定が行える条件は、

- 建具の高さが揃っていること
- 隣り合う建具の配置基準(起点または終点)が一致していること

になります。

条件を満たさない場合は、右クリックメニューの「連窓設定」がグレー化しており、選択できません。

#### ⚫ **建具の高さが揃っていること**

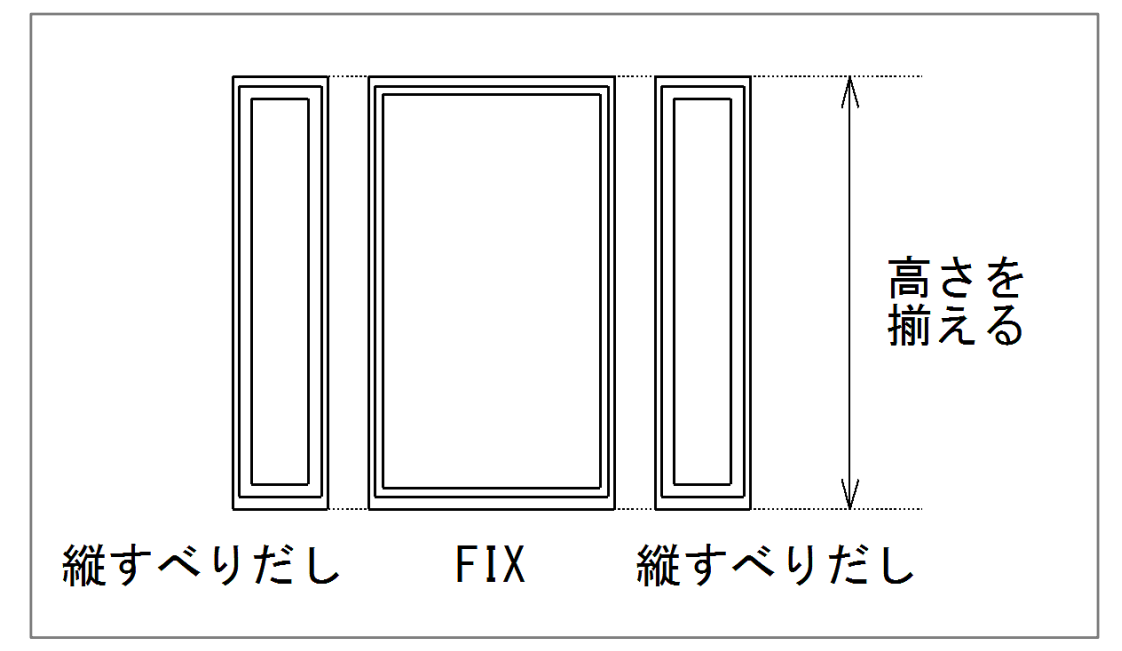

⚫ **建具の配置基準が一致していること**

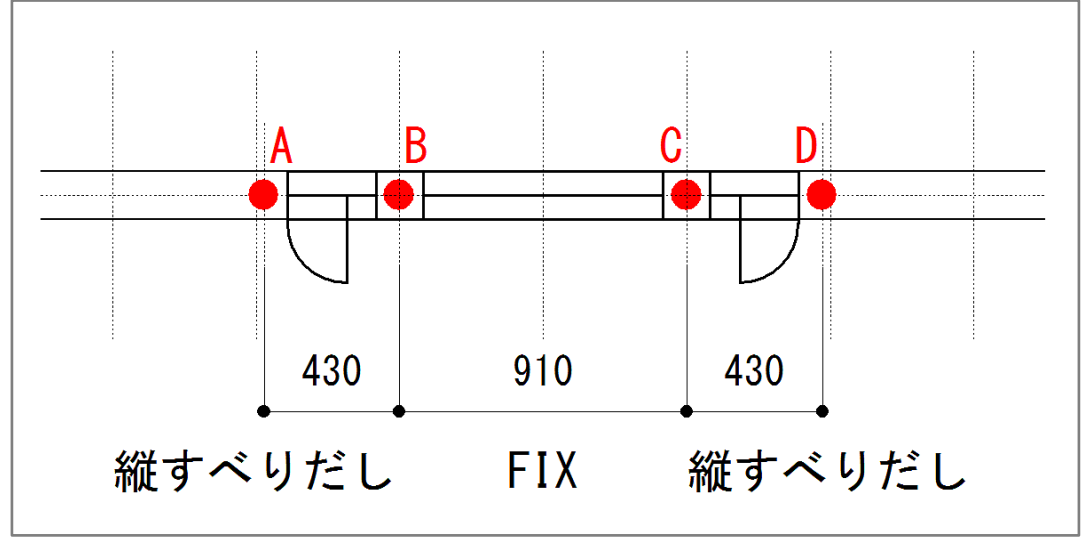

\* 上記「B」と「C」の位置で、FIX 建具と縦すべりだし建具の起点または終点が一致しています。

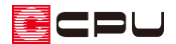

### 参考:段窓(縦並びの連窓)の設定

連窓設定は、横並びの建具に対して行えます。

縦並びの建具を連窓(段窓)にしたい場合は、同じ位置に建具を重ねて入力し、それぞれの建具の高さ を調整して表現します。

ここでの段窓の作成は、3D パースや立面などのプレゼンを想定した表現になります。

① 段窓にしたい建具を、同じ位置に重ねて配置

- \* ここでは、14(縦すべりだし)を2つ重ねて配置します。
- \* 「建具が重なって配置されます。よろしいですか?」と メッセージが表示されます。

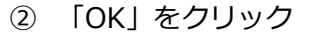

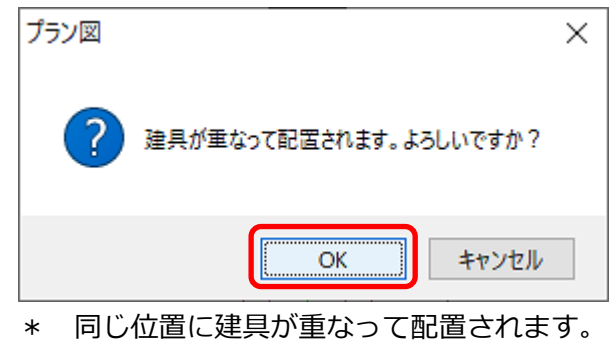

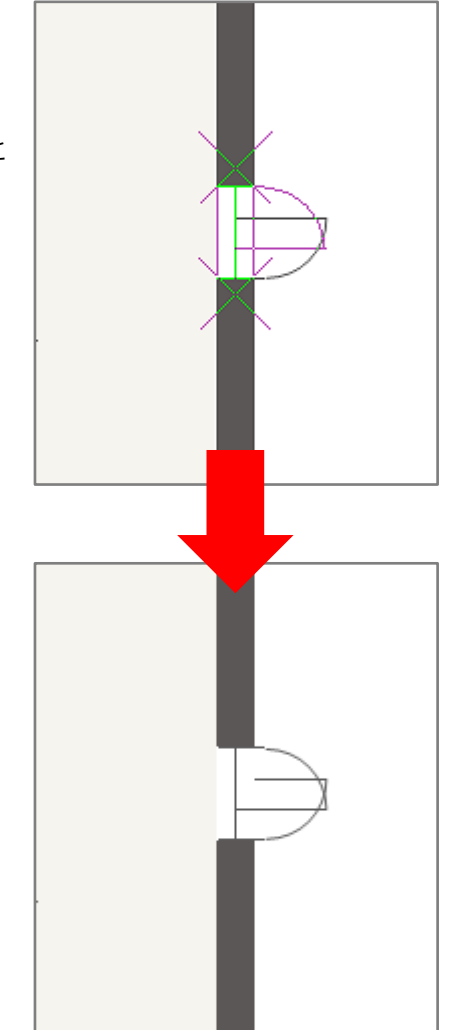

③ それぞれの建具の高さを調整

\* ここでは、以下のような高さに調整します。

【建具部材指定を使用していない建具の場合】 <段窓の上になる窓> <段窓の下になる窓>

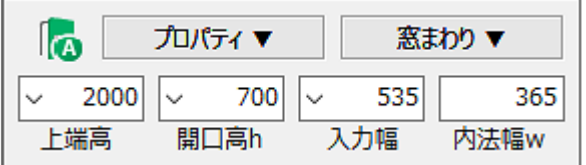

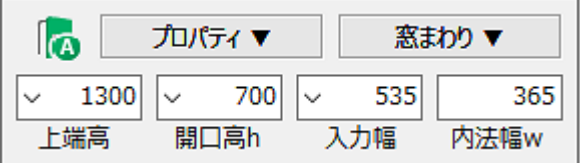

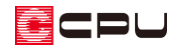

が5入仕様 Low-E複層が

(未設定)

鍵仕様

#### 【建具部材指定を使用した建具の場合】

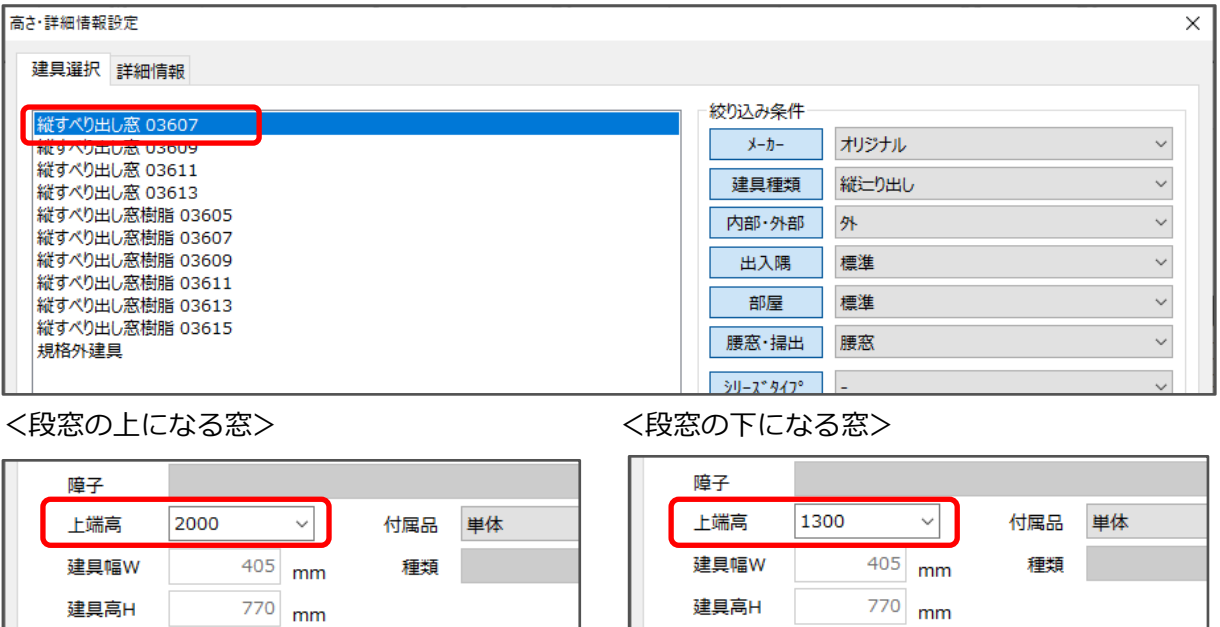

(未設定) \* 重なっている要素の選択方法については、こちらをご覧ください。 [1106] [重なった位置にある要素の選択方法](http://faq.cpucloud.jp/faq/data/as_1106.pdf)

Low-E複層ガ

ガラス仕様

鍵仕様

 $\checkmark$ 

 $\checkmark$ 

\* 同じ位置に配置した建具は、「選択部材編集」を利用して、それぞれの上端高を設定できます。 (要素選択)で、建物の外側から建具を囲むようにドラッグで範囲選択し、右クリック メニューの「選択部材編集」を開き、上端高を変更したい建具にチェックを付けて「高さ設定」 から設定します。

建具高H

開口高h

内法幅w

700

365

 $\sim$ 

 $\ddot{\phantom{0}}$ 

④ 3D パースなどで確認

建具高H

開口高h

内法幅w

700

365

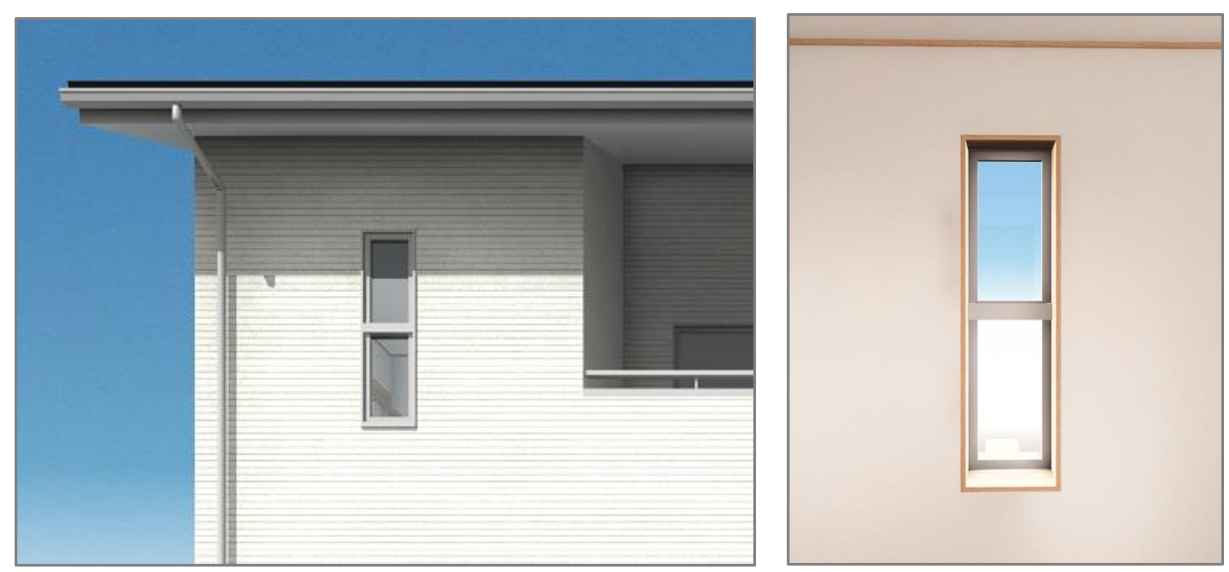

**<外観> インタックス マイクラ マイクロ マイクロ マイク しょうきょう くんあい** マイクロ マイクロ マイクロ マイクロ しょうかん こうしゃ こうしゃ こうしん こうしゃ こうしゃ こうしゃ こうしゃ こうしゃ こうしゃ こうしゃ

\* 内観では、段窓の間に生成される膳板や額縁などは、パーツ単位で非表示にしてください。

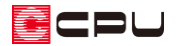

## 参考:建具種類からの連窓・段窓の設定

|組み合わせの窓は、 ||L||(建具呼称配置)や ||L||(建具種類)、または建具の柄名からも配置できます。

#### ⚫ **建具呼称配置を利用**

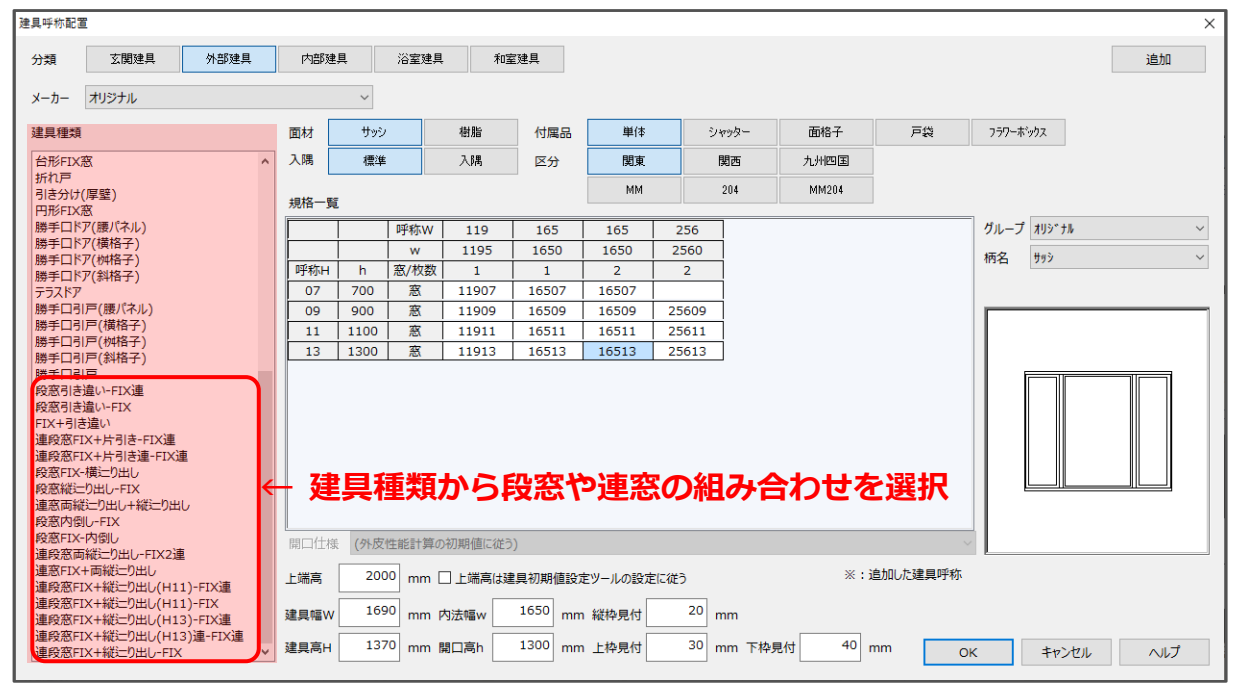

#### ⚫ **建具種類を利用**

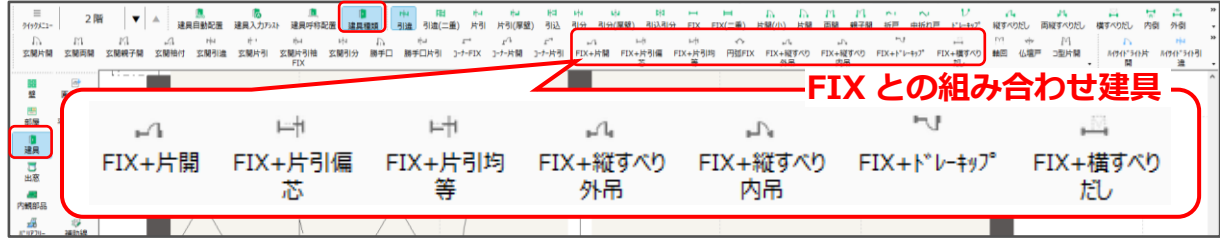

建具部材指定を使用していない建具の場合は「スマートメニュー」の柄名で、建具部材指定を使用した 建具の場合は「高さ・詳細情報設定」の柄名で、連窓や段窓に設定できます。

【建具部材指定を使用していない建具の場合】 【建具部材指定を使用した建具の場合】

プロパティ v

建旦久称

枚数 上催意

面材

 $x - t$ 

柄名

枠程類

ガラス仕様

ガラス種類

□防火表

窓まわり▼

| サッシ<br>| サッシ : 荒間格子付<br>| サッシ :内吊元<br>| ーサッシ :内吊元荒間格子付<br>| サッシ :連段窓FIX+縦辷り(H11<br><sup>| </sup>サッシ :連段窓FIX+縦辷り(H11<br><sup>| #</sup>リッシ :連段窓FIX+縦辷り(H11

サリシ:連段窓FIX+縦辷り(H13<br>サリシ:連段窓FIX+縦辷り(H13

サッソ:連段窓FIX+縦辷り-FIX<br>サッソ:連段窓FIX+縦辷り-3連<br>サッソ:連段窓FIX+縦辷りS-3運

 $FIX + 80^\circ - 0$ 

|<br>| オリジナル<br>| サッシ:連段窓FIX+縦辷り-

2枚

 $\frac{1}{2}$ 

毎ヶ 枠形状

> 柄曲 柄無:内吊元

**B** 

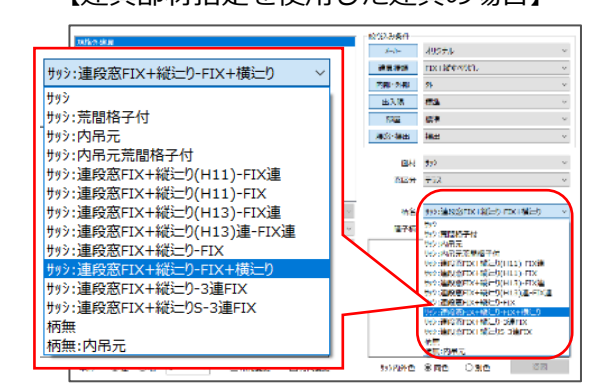

\* 段窓の種類によっては、開口高が足りない場合、上段の窓しか表示されないことがあります。